### **Creating Out of Office Replies in your GCC Mail Account**

Outlook Exchange provides you with a feature to *automatically reply to emails sent to you while you are away.* The *Out of Office Assistant* will send a specified message to each sender. The message helps senders understand why you are unavailable, who to contact in your place, how else to contact you, or other information. Out of Office messages will be sent only once per sender, no matter how many times they send a message to you.

## **Tips and Considerations**

The following are some things to consider when creating Out of Office replies.

- Some messages may be urgent. *Include the names and addresses of alternate contacts in your stead. If you are going to be gone for an extended absence (e.g., summer, sabbatical), consider including multiple contacts.*
- Explain when you will be available again.
- If you are subscribing to any discussion lists (listservs), sign off or suspend your subscription to prevent your Out of Office message from going to the entire members list.
- *If appropriate,* include the reason why you are unavailable.

# **Creating Out of Office Replies**

Consider the creation of Out of Office messages a part of your preparations for your absence. Outlook allows you to create two different Out of Office messages: one which will reply to messages sent from your organization, and one which will reply to messages sent from anyone not from your organization.

### **If you use Outlook in your Office (Web mail instructions on page 3)**

If you are using Outlook, you can set *the Out of Office Assistant (OOF) to have the Exchange server reply with a specific message while you are away.*

### In **Outlook 2010, Outlook 2013 and Outlook 2016**

### **File-> section Info-> Automatic Replies**

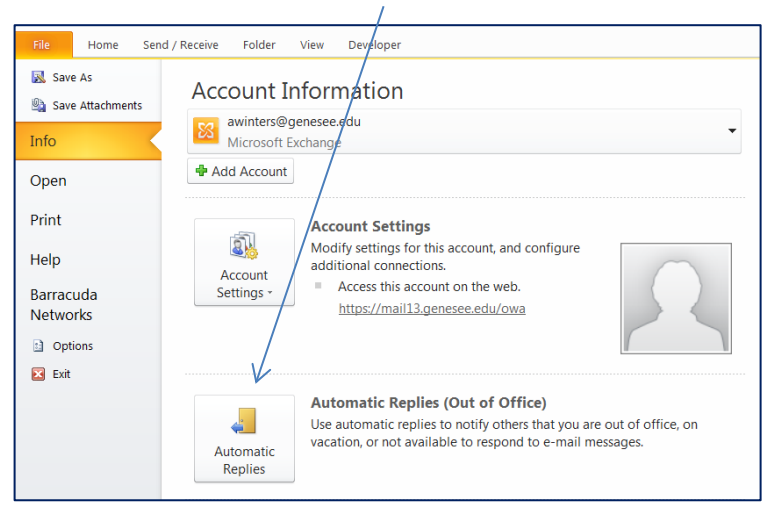

The Out of Office message will only be sent once to each sender, even when they Email you multiple times during your absence. *To reset, simply turn the OOF off and then back on again.*

# **Creating Out of Office Replies in your GCC Mail Account**

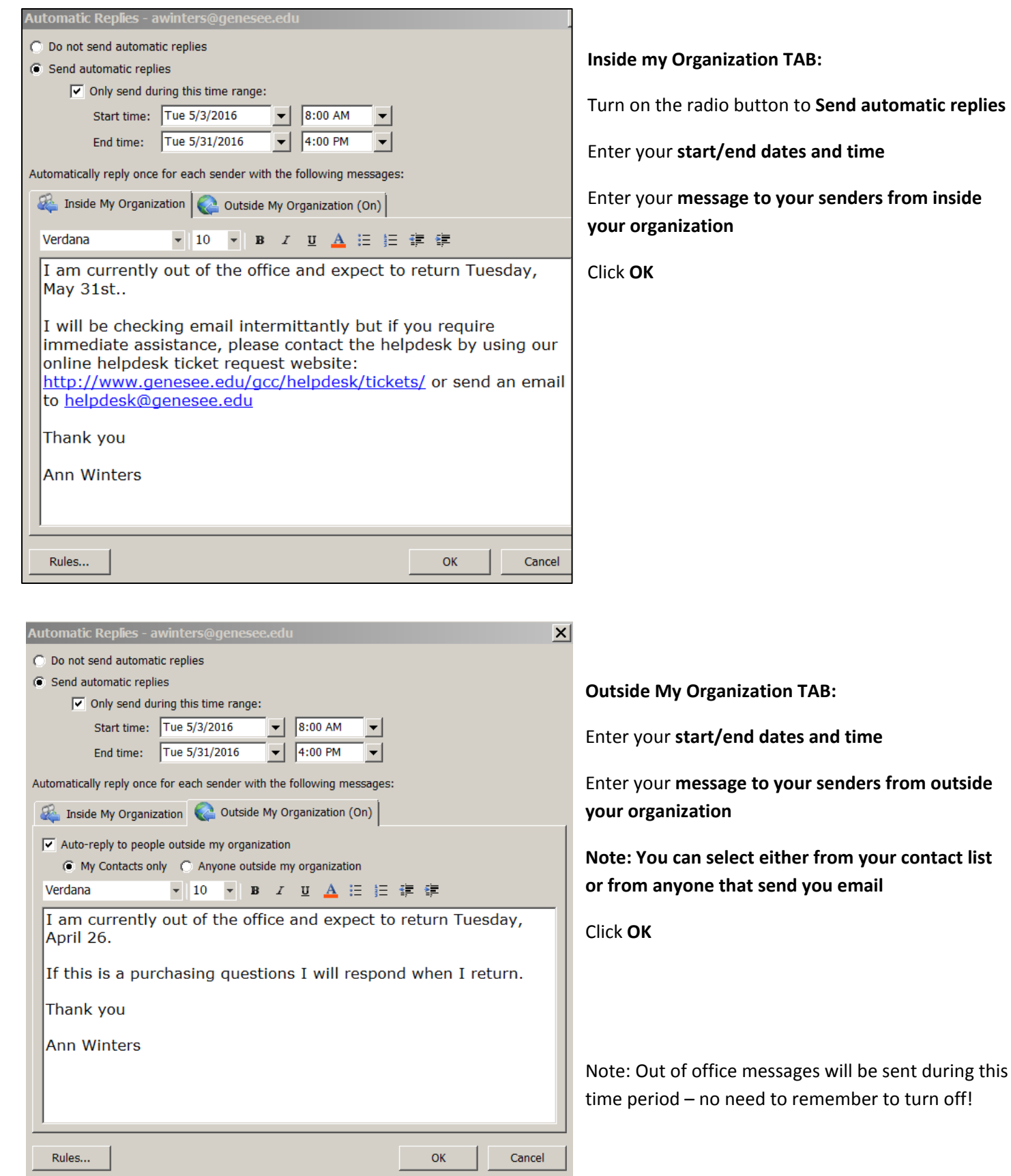

#### **Creating Out of Office Replies in your GCC Mail Account**

#### **GCC Web Mailbox – MAIL.Genesee.edu**

You can also setup an **Out of Office Assistant with your GCC Web Mail** *- log in as your normally would with your Username and Password (NetID/Password).*

*On the top right side click OPTIONS, then Out of Office Assistant*

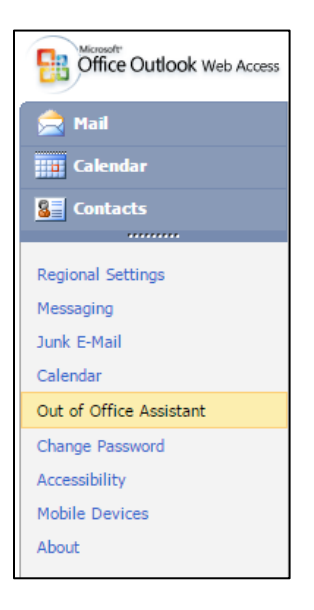

*Turn on the radio button to* **Send out Office Replies***, updating the Start/End and message – Note a separate message for external senders!*

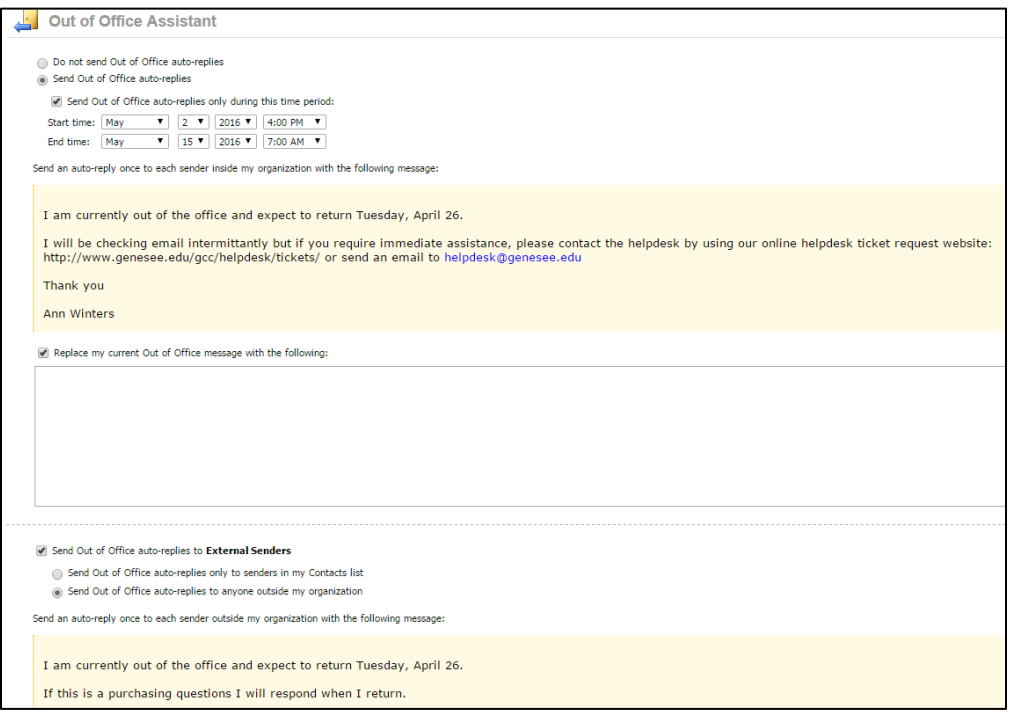

#### *Remember to click the SAVE BUTTON!*

Out of office messages will be sent during this time period – no need to remember to turn off.